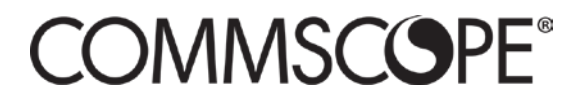

860633028 Rev A / June 2018 commscope.com

# **SYSTIMAX®** imVision® Controller X User Guide

## Contents

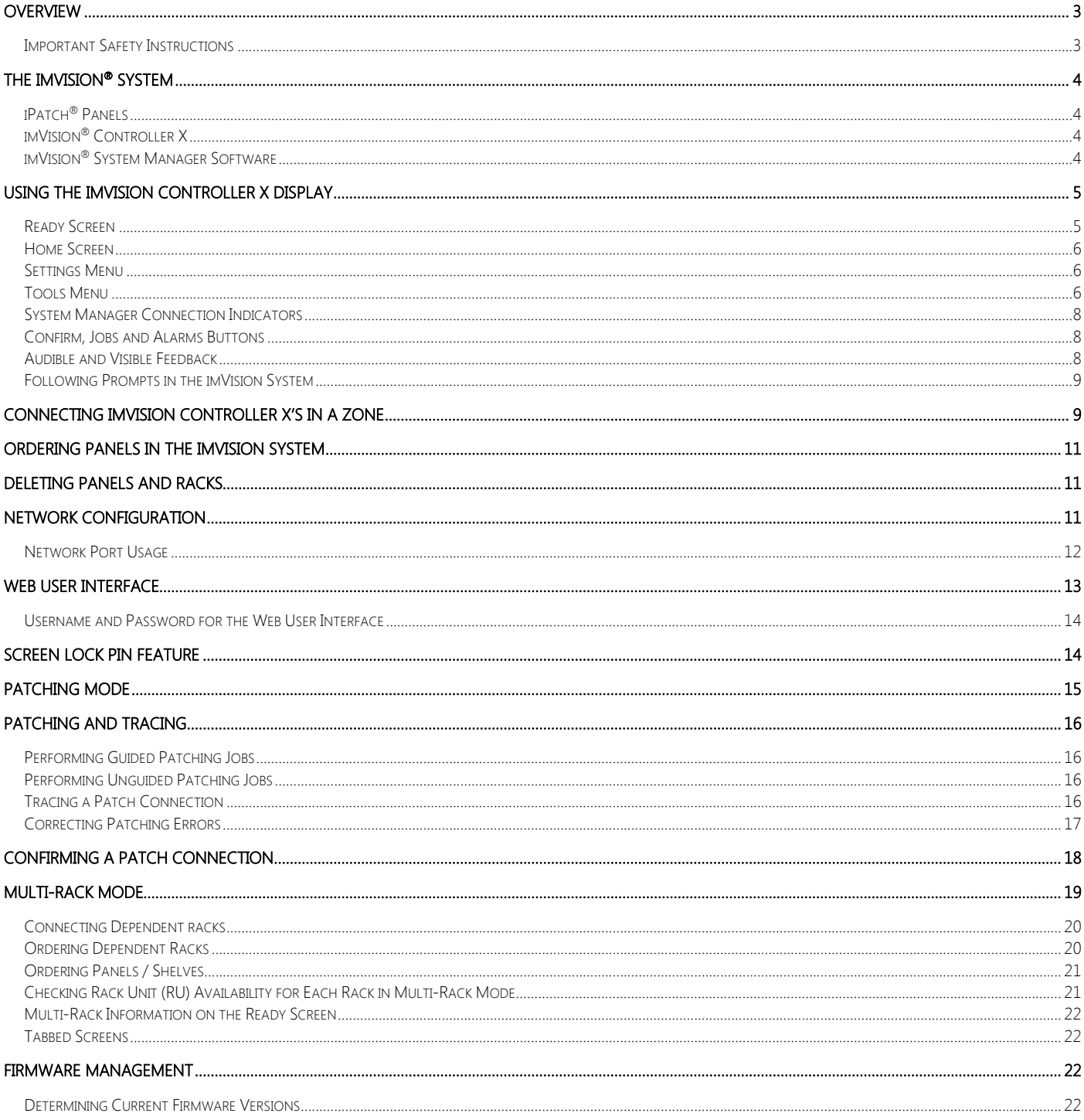

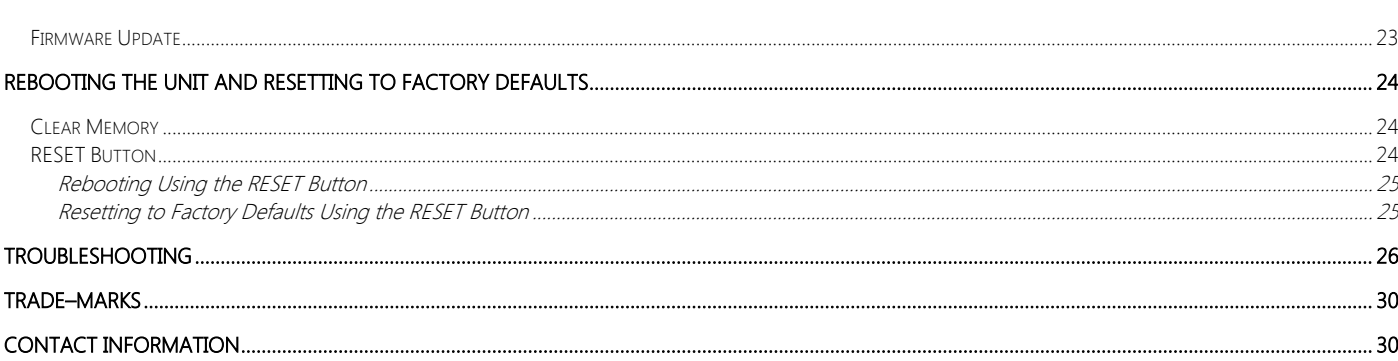

# <span id="page-2-0"></span>**Overview**

The SYSTIMAX<sup>®</sup> imVision<sup>®</sup> system helps customers provide and maintain physical layer connections for telecommunications and data services. In a standard configuration, the system includes the imVision System Manager software and managed racks or cabinets containing iPatch® Copper Panels or Fiber Shelves. Each set of one to three managed racks is managed by an imVision Controller X.

The imVision Controller X is equipped with an intuitive touchscreen interface. Designed for optimum user-friendliness, this interface simplifies access to the powerful capabilities of the imVision system.

## <span id="page-2-1"></span>**Important Safety Instructions**

Failing to follow basic safety precautions, including the following, may result in risk of fire, electric shock and injury to persons:

- Follow all warnings and instructions marked on this product.
- This product should be operated using only the power supply provided by CommScope® with the product. Consideration should be given to the connection of the equipment to the supply circuit and the effect that overloading of the circuits might have on overcurrent protection and supply wiring. Appropriate consideration of equipment nameplate ratings should be used when addressing this concern.
	- For proper mounting instructions, see imVision Controller X Installation Instructions 860632997 included with this equipment.
- Never install this product in wet locations or during lightning storms. There is a remote risk of electric shock.
- Do not place this product on an unstable cart, stand or table. The product may fall, causing serious damage to the product.
- When installing imVision or iPatch equipment not described in this quide, follow the instructions provided with that equipment. Take care not to compromise the stability of the rack by installation of equipment.
- The touchscreen display is designed to be used without the need for a stylus. Never use sharp objects or tools that may scratch or otherwise damage the touchscreen or apply excessive pressure with fingernails.
- Never push objects of any kind into this product through slots as they may touch dangerous voltage points or shortcircuit parts that could result in a risk of fire or electrical shock.
- Never spill liquids of any kind on the product.
- To reduce the risk of electrical shock, do not disassemble this product. Only trained personnel should service this product. Opening or removing covers and/or circuit boards may expose you to dangerous voltages or other risks. Incorrect reassembly can cause electrical shock during subsequent use.
- If this product is installed in a closed or multi-unit rack assembly, the operating ambient temperature of the rack environment may be greater than the room ambient temperature. Therefore, consideration should be given to installing the equipment in an environment compatible with the product's maximum ambient temperature (104°F or 50°C).
- Installation of the equipment in a rack should be such that the amount of airflow required for safe operation of the equipment is not compromised.

Note: All wiring that connects to the equipment must meet applicable local and national building codes and network wiring standards for communication cable.

# <span id="page-3-0"></span>**The imVision® System**

The imVision system is comprised of three main components:

- iPatch Panels, either iPatch copper panels or iPatch fiber shelves
- imVision Controller X (with touchscreen display)
- imVision System Manager software

Multiple imVision Controller X's are typically connected in a chain to form a patching zone. The first imVision Controller X in the patching zone must be configured as a Network Manager for the zone and connected to the customer network. A patching zone may also include imVision Controllers, but such zones have limited functionality. The imVision Controller X does not support patching zones that contain an iPatch Panel Manager or iPatch Rack Manager Plus.

## <span id="page-3-1"></span>**iPatch® Panels**

An iPatch Panel monitors connections by sensing the insertion of the patch cord plugs. When a patch cord is added to the network, the system records the connection in a database. This record lets you trace the connection by pressing the button near one of the ports containing the patch cord. The LEDs above the connected ports turn on to show where both ends of the patch cord are located.

## <span id="page-3-2"></span>**imVision® Controller X**

The imVision Controller X maintains a database of the patch connections at the rack. It responds to button presses and sensor changes at the iPatch panels. By monitoring button presses and sensor changes at the panels, the imVision Controller X logically infers when patch connections are added, moved or deleted and updates the database accordingly.

In most configurations, multiple imVision Controller X units are grouped and connected into patching zones. Each patching zone requires a LAN connection in order to communicate with the System Manager server.

Each imVision Controller X has a touchscreen display that lets you interact with the imVision system in an intuitive way. With this interface, making and managing connections in the data center has never been simpler.

#### This powerful display:

- relays guided patch jobs to the technician from the imVision System Manager software
- alerts technicians about equipment issues
- shows detailed port and device information
- prompts technicians on connections that require confirmation
- displays information about the ends of a connection as well as the entire connectivity trace between those end-points

## <span id="page-3-3"></span>**imVision® System Manager Software**

Using the imVision System Manager Software, the physical infrastructure team can view and manage the patch connections for the entire network from a workstation. The software documents the physical layer network between faceplates, consolidation points, panels and network equipment. Through the software, the administrator can schedule work orders for network changes. Work order steps involving patching are relayed to imVision Controller X's as patching jobs.

imVision Controller X's and imVision System Manager work together to track the fulfillment of jobs, display end-to-end circuit traces, document patching connections and changes, and inform users about system errors or alarms.

The imVision System Manager software **COMMSCOPE®** SYSTIMAX<sup>®</sup> i imVision® System Manage also alerts administrators to conditions such as unauthorized changes to the physical infrastructure, or work that was not performed as scheduled. **Sign In** Please note that the imVision Controller Manage your physical infrastructure X requires imVision System Manager View rack and cabinet elevations software version 8.0 or higher. · Monitor port capacity Locate IP endpoints Need help?

# <span id="page-4-0"></span>**Using the imVision Controller X Display**

The imVision Controller X includes a capacitive touch-screen display for configuring and interacting with the imVision system. Use a finger or capacitive touch tool to press or tap on the screen.

After a period of inactivity, the display screen will turn off to conserve energy. Tap the screen to awaken it from this idle state. Other system activities, such as pressing an iPatch port status button or starting a patching operation, will also awaken the screen.

The LED bar to the right of the screen on the imVision Controller X display will light up when attention is required. Examples of cases when attention is required include pending jobs, error and status alarms, or unknown port connections that need confirmation.

## <span id="page-4-1"></span>**Ready Screen**

When the imVision Controller X display first boots or is awakened after a sleep timeout, a Ready screen is shown.

Pressing the Home button toggles between the Ready and Home screens.

On the Ready screen, "Network Manager" is shown if the networking is enabled for the imVision Controller X. "Network Manager" is shown in green when connected to System Manager, and it is shown in white otherwise.

One or more rack number and rack names will be shown on the Ready screen. A rack name, such as "Rack 001" in the Ready Screen example below, will appear after synchronization with imVision System Manager, and will reflect the user-settable name from System Manager. Pressing the rack number or rack name will bring up detailed rack information.

Confirm, Jobs and Alarms buttons may be shown on the Ready screen, and are described later in the document.

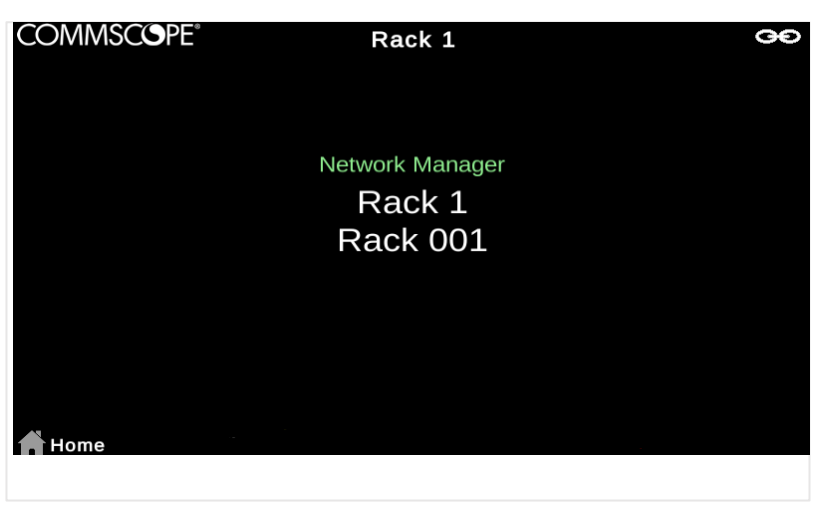

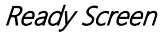

## <span id="page-5-0"></span>**Home Screen**

To get to the Home screen, use the Home button to toggle between the Ready and Home screens.

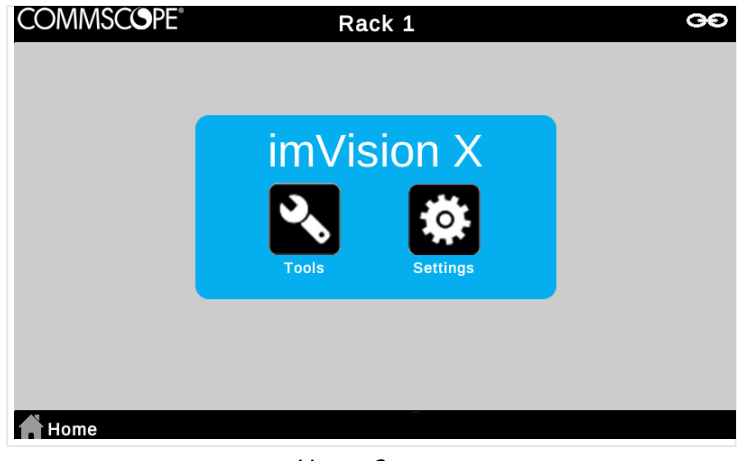

Home Screen

The Home screen provides access to the Tools and Settings menus.

## <span id="page-5-1"></span>**Settings Menu**

The Settings menu contains options for configuring the imVision Controller X. Options on the Settings menu include Network Settings, Patching Mode, Screen Lock Settings and Language Settings. Information about Network Settings, Patching Mode and Screen Lock Settings can be found in other sections of this User Guide.

## <span id="page-5-2"></span>**Tools Menu**

The Tools menu contains options for obtaining information and for performing diagnostic and recovery tasks pertaining to the imVision Controller X and its attached iPatch panels. The following table briefly describes each option in Tools.

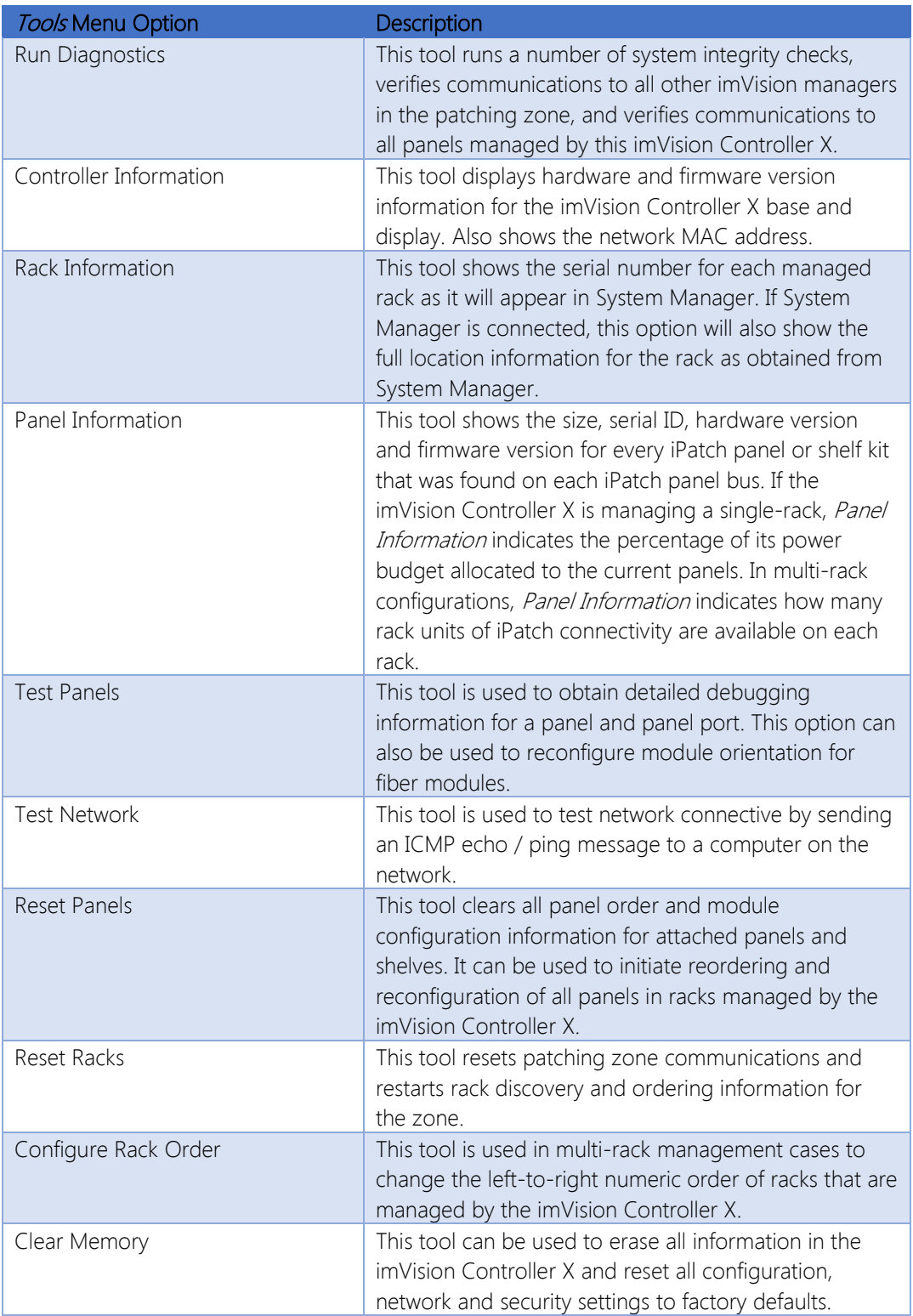

#### <span id="page-7-0"></span>**System Manager Connection Indicators**

A connection to System Manager is needed to take full advantage of the benefits of the imVision system. The  $\bullet\bullet$  icon in the upper-right corner of all imVision Controller X screens indicates that imVision System Manager is connected to the zone containing the imVision Controller X. The icon will turn to  $\bullet$  if a System Manager connection is not active.

In addition, the "Network Manager" text on the Ready screen of the Network Manager changes from white to green if a System Manager connection is active.

#### <span id="page-7-1"></span>**Confirm, Jobs and Alarms Buttons**

Confirm, Jobs and Alarms buttons may be shown along the bottom of the Ready and Home screens, as well as most other imVision Controller X screens. Each of these buttons can be pressed to bring up the corresponding list of items requiring attention. These buttons are hidden if the condition associated with each button is not active.

The *Confirm* button appears when one or more ports have an unknown or incomplete connection that requires user confirmation. The number within the yellow circle indicates the total number of ports that require confirmation for all ports managed by the imVision Controller X.

The Jobs button appears when one or more jobs to be completed have been sent to the patching zone by imVision System Manager. A job is a work order step involving the addition or removal or a connection to an iPatch port. The number within the green circle indicates the total number of jobs for the zone.

The Alarms button appears when one or more alarms are present in the imVision Controller X. Alarms may indicate configuration actions that are required to use the system, or they may indicate hardware or firmware error conditions. Some alarms are replicated across all imVision managers in the zone, but some alarms (especially panel-related alarms) appear only on the imVision Controller X that detects the error or condition. The number within the red circle indicates the total number of alarms reported by the imVision Controller X.

The LED bar to the right of the screen on the imVision Controller X display will light up in red when any of the Confirm, Jobs or Alarms buttons are active.

#### <span id="page-7-2"></span>**Audible and Visible Feedback**

To help technicians work efficiently and accurately, the imVision system provides feedback to the user in a number of ways – through the imVision Controller X display, through LEDs above the ports on each panel and through a number of audible tones. (See table.)

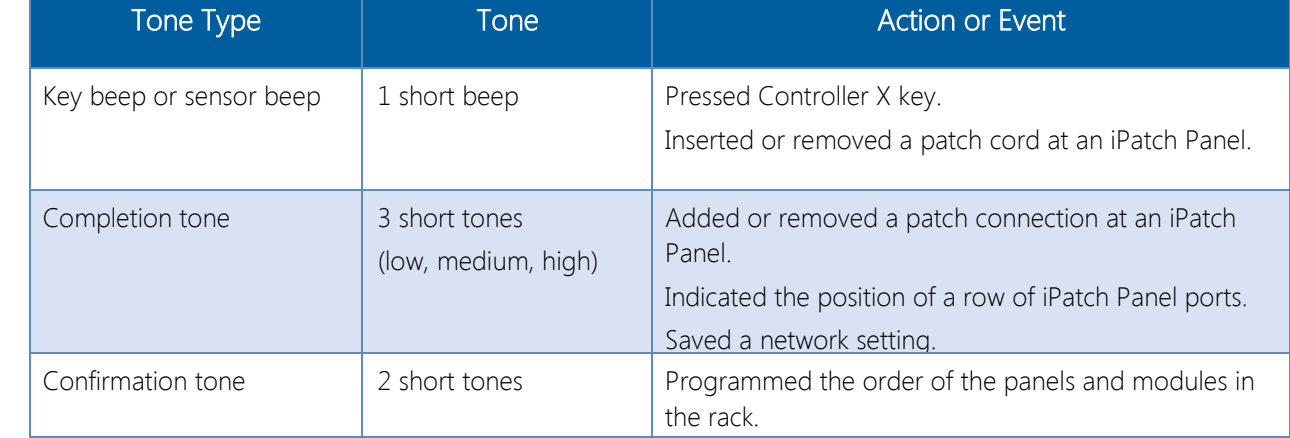

#### Audible Tones

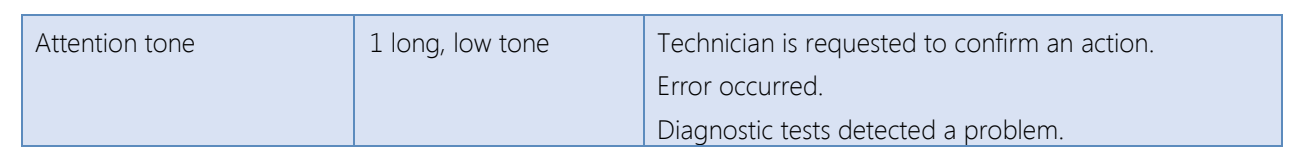

## <span id="page-8-0"></span>**Following Prompts in the imVision System**

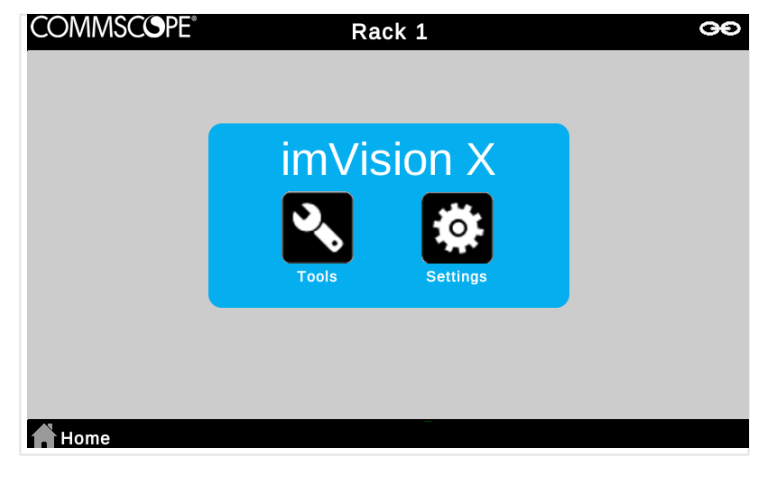

#### imVision Controller X Touchscreen Display

The imVision system provides helpful feedback on its imVision Controller X display. While performing work on panels or responding to alarms, be sure to follow any prompts that appear on the display.

| <b>COMMSCOPE®</b>                        | Rack 1                                                                                                    |                                                                                                    | မ<br>Change                                                                                                    |
|------------------------------------------|----------------------------------------------------------------------------------------------------|----------------------------------------------------------------------------------------------------|----------------------------------------------------------------------------------------------------|
|                                          |                                                                                                    |                                                                                                    |                                                                                                    |
| Service: Data<br><b>VLAN:</b><br>Config: | $\overline{2}1$<br>Port 01<br>Panel 01<br>1:1 Rack 001<br><b>Room 144</b><br>2nd Floor North<br>Building 1<br>Campus<br>City<br> | $\overline{2}$ 13<br>Port 13<br>Panel 01<br>1:1 Rack 001<br>Room 144<br>2nd Floor North<br>Building 1<br>Campus<br>City<br>$\cdots$ | $\overline{u}$ 1<br>Port 01<br>Faceplate 01<br>Room 1<br>2nd Floor North<br><b>Building 1</b><br>Campus<br>City<br>CommScope |
|                                          | <b>Current Connection: Rack 1 Panel 1 Port 1</b>                                                                                 |                                                                                                    |                                                                                                    |

Tracing Example on imVision Touchscreen Display

# <span id="page-8-1"></span>**Connecting imVision Controller X's in a Zone**

A zone or patching zone is a group of managed racks and cabinets (including mainframes) among which iPatch patch connections can be made. A managed rack is a rack that is managed by an imVision Controller or imVision Controller X.

Although imVision Controllers and imVision Controller X's are supported in the same zone, some functions (such as multirack management from a single imVision Controller X) may be limited or disabled in such mixed zones. Additionally, an imVision Controller X must be installed in the first position in such a mixed zone.

imVision Controller X's do NOT support zones that also contain an iPatch Panel Manager or iPatch Rack Manager Plus.

An imVision Controller X has two zone communications ports:

$$
1 - A/N
$$

$$
2-B/OUT
$$

The imVision Controller X's and imVision Controllers in a zone must be connected to each other in a chain using patch cords between the controllers. In a zone, the "B" or "OUT" port of one controller must connect to the "A" or "IN" port of the next controller.

If imVision Controllers are present in the zone, ensure each imVision Controller's pushbutton switches are configured according the installation instructions for the imVision Controller.

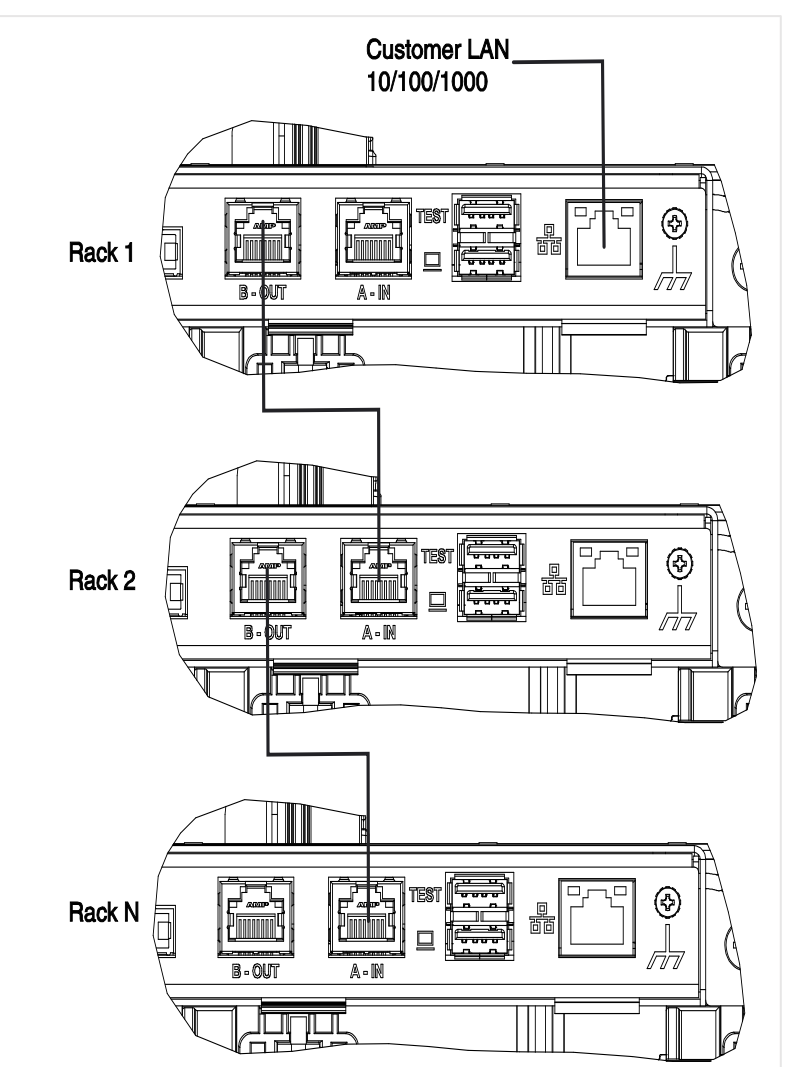

Configure a Zone Containing Three imVision Controller X's

# <span id="page-10-0"></span>**Ordering Panels in the imVision System**

Panels in the imVision system must be ordered during initial start-up, or after a new panel is added.

The ImVision Controller X remembers each panel and each rack that it has communicated with in the past, and will raise an alarm if communication with any of these items fails. If a rack or panel is legitimately removed, the user must view the associated alarm and tap Delete to inform the imVision Controller X that the item in question has been permanently removed.

Order the panels or shelf rows sequentially from top to bottom in a rack. If a single row in a panel or shelf contains multiple modules, order the modules from left to right within the row before proceeding to the next lower panel or shelf row.

To enter each panel's or module's order, simply press any button on the iPatch panel, shelf or module. A tone confirms each modules inclusion in the panel order for the rack.

Continue ordering until all the panels and modules in the rack are ordered. Upon completion, the tone will change and the imVision system will enter the Ready state with the Home screen appearing on the interface.

Note: To re-order the panels at any time after the initial startup, select Reset Panels from the Tools menu, which will reinitialize the rack. Once this initialization is complete, you will be prompted to order the panels. Proceed with panel ordering as instructed above. Also, if you add or remove panels from an ordered rack, the system may prompt you to re-order the panels. Proceed with panel ordering as instructed above.

# <span id="page-10-1"></span>**Deleting Panels and Racks**

The ImVision Controller X remembers each panel and each rack that it has communicated with in the past, and will raise an alarm if communication with any of these items fails. If a rack or panel is legitimately removed, the user must view the associated alarm and tap Delete to inform the imVision Controller X that the item in question has been permanently removed.

# <span id="page-10-2"></span>**Network Configuration**

The imVision system uses the term Network Manager to describe an imVision manager that that acts as a communications bridge between the customer LAN and private communications networks inside a patching zone.

In the case of a zone containing an imVision Controller X, the Network Manager for the zone must be an imVision Controller X and must be located in the first position in the zone.

If a zone contains a mix of imVision Controllers and imVision Controller X's, the Network Manager must be an imVision Controller X and must be located in the first position in the zone.

Use the following steps to configure the network:

- 1. Identify the imVision Controller X in the first position in the zone. Unless the rack number has been remapped using System Manager, this is the imVision Controller X that shows "Rack 1" on its Ready screen.
- 2. Identify a static IPv4 or IPv6 address for the zone, and appropriate network settings.
- 3. For IPv6 networks with IP Security, identify System Manager's IPv6 network address (called the "Server IPv6 Address" in Network Settings) and a pre-shared key.
- 4. On the imVision Controller X in the first position in the zone, open Network Settings from the Settings menu on the display.
- 5. In Network Settings, change Network to Ethernet, then enter the network settings appropriate for the network. Press Save to enact the changes in Network Settings.
- 6. Use a patch cord to connect the network to the Customer LAN port on the back of the imVision Controller X base as shown below:

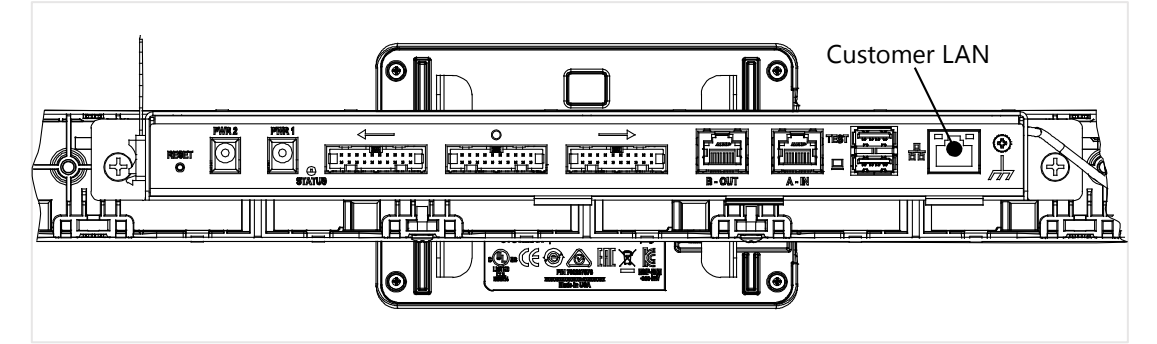

- 7. Verify that the link up LED on the Customer LAN port is solid amber for 1000BASE-T, or solid green for 100BASE-TX or 10BASE-T.
- 8. Test basic network connection by using Test Network from the Tools menu on the display to send and receive an ICMP echo / ping packet to another computer.
- 9. Verify web connectivity by directing a web browser to the web user interface.
- 10. Verify System Manager connectivity by performing a Synchronize with the zone from System Manager.
- 11. Verify System Manager trace details connectivity by pressing a port button and ensuring that the information shown in the circuit trace includes Room and Site information from System Manager.

## <span id="page-11-0"></span>**Network Port Usage**

When connecting to the imVision Controller X through a hardware firewall or from a computer that has a software firewall, it is important to ensure that appropriate communications ports are opened for access. The following ports are used by imVision Controller X:

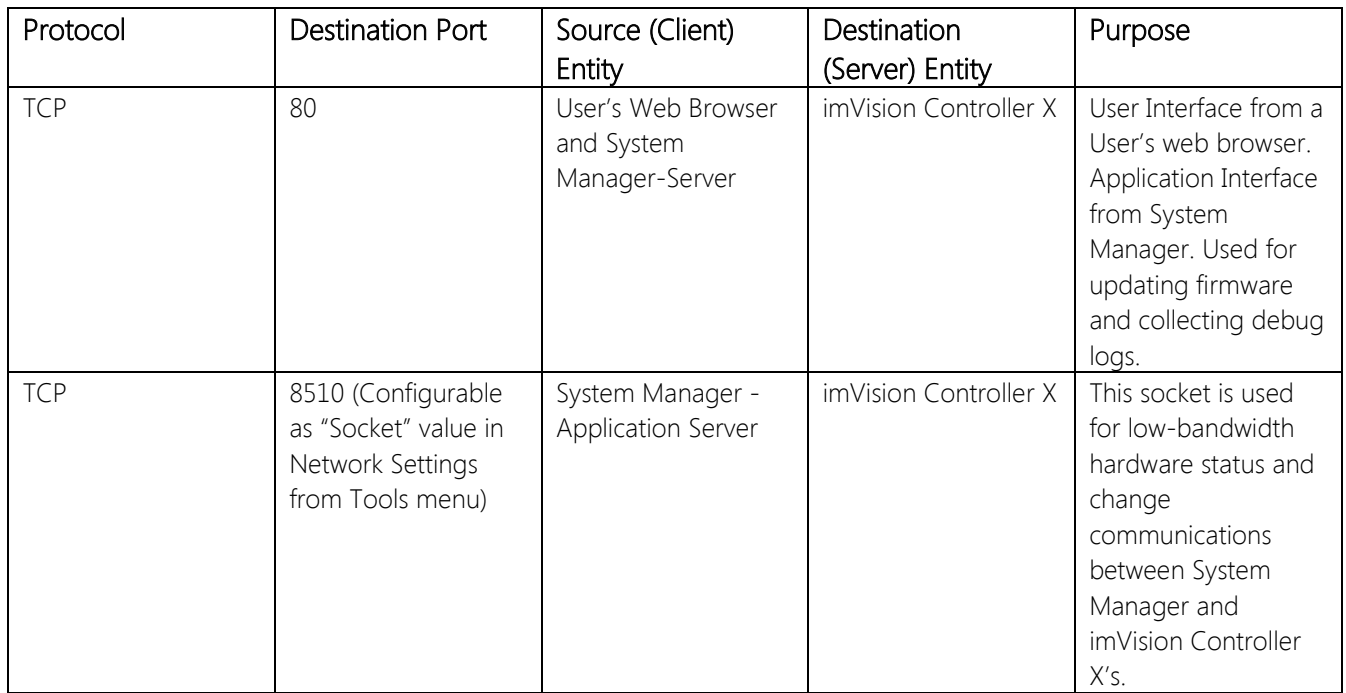

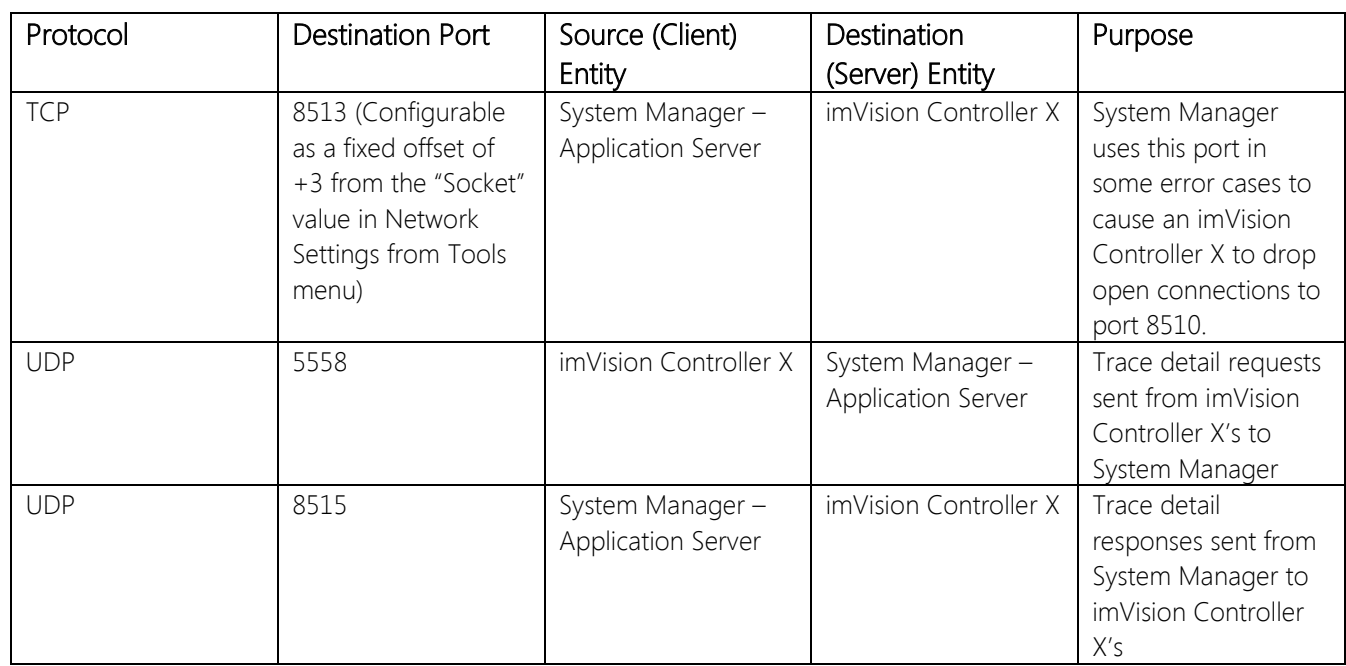

## <span id="page-12-0"></span>**Web User Interface**

The imVision Controller X includes a web user interface that is accessible by connecting a web browser to the imVision Controller X that is configured as a Network Manager. Refer to the version-specific release notes for a list of supported web browsers.

The web user interface provides ways to collect firmware information, update firmware, get debug logs, modify screen lock settings, and change the password.

The web user interface is accessed by using the Network Manager's IP address as the URL. For instance, if the Network Manager's IP address is 1.2.3.4, open a web browser to [http://1.2.3.4](http://1.2.3.4/)

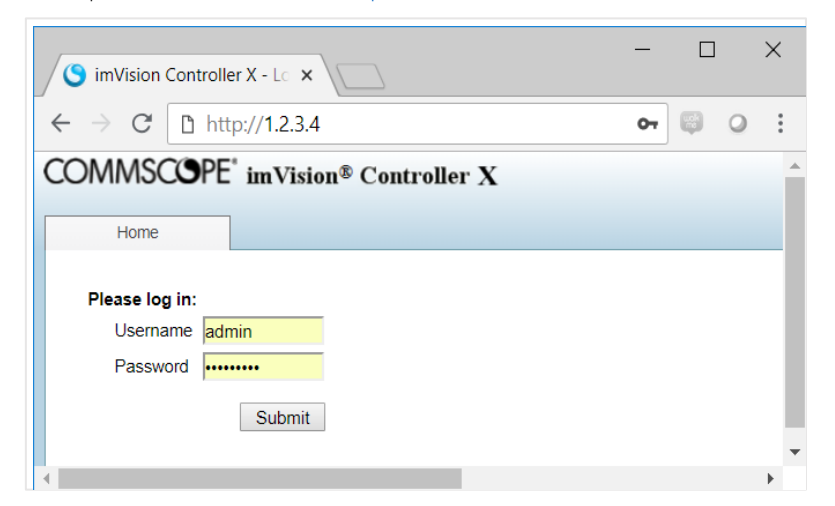

Web User Interface Login to the imVision Controller X

## <span id="page-13-0"></span>**Username and Password for the Web User Interface**

The default username and password are *admin* and *admin*, respectively.

This username and password are used for the web user interface and for the application interface that allows System Manager to update imVision Controller and imVision Controller X firmware for the zone.

The default password should be changed using the web user interface. Choose Change Password from the Passwords tab to get to a page that allows the password to be changed.

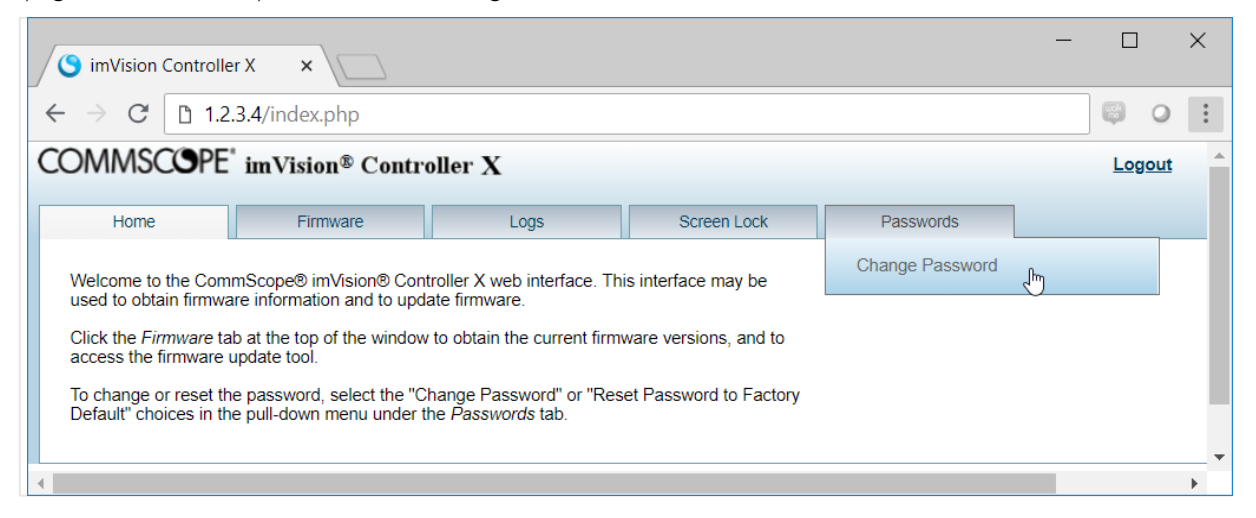

Web User Interface Home Screen and Location of Change Password Option

## <span id="page-13-1"></span>**Screen Lock PIN Feature**

When enabled, the Screen Lock PIN feature locks an imVision Controller X display until a PIN is entered on the display number keypad. Touch the lock icon on the bottom right corner of display to show a keypad, then enter PIN to unlock the display screen.

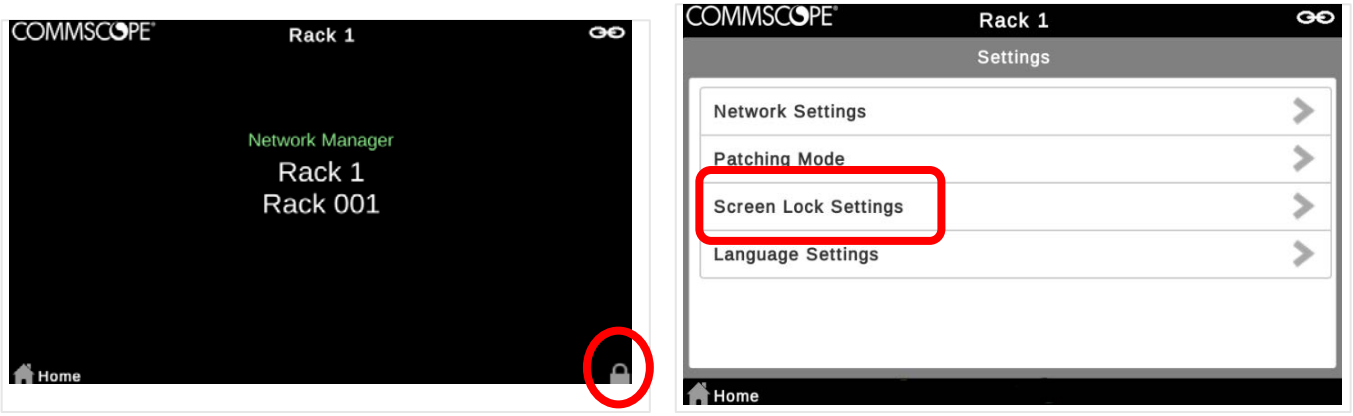

Enable the screen lock PIN feature by entering the Settings menu on the Home screen.

Choose Screen Lock Settings, check the Screen Lock Enable box, and enter a time setting for screen lock activation.

Select Change Screen Lock PIN to customize PIN settings.

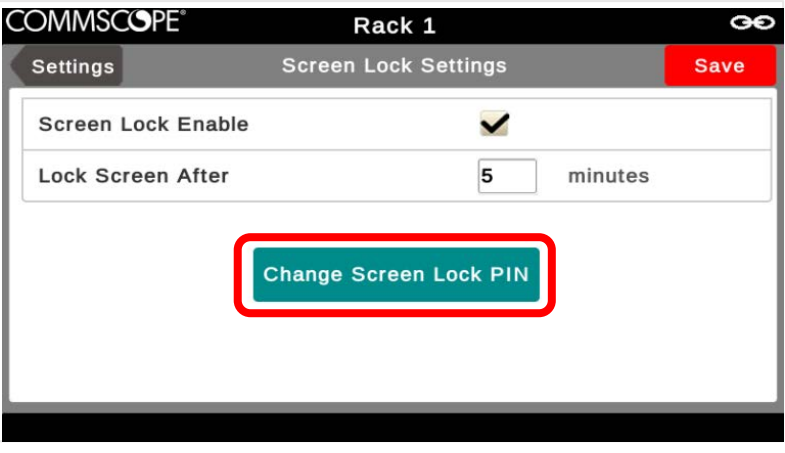

imVision Controller X users can also change screen lock PIN settings on the imVision Controller X web UI, as shown below.

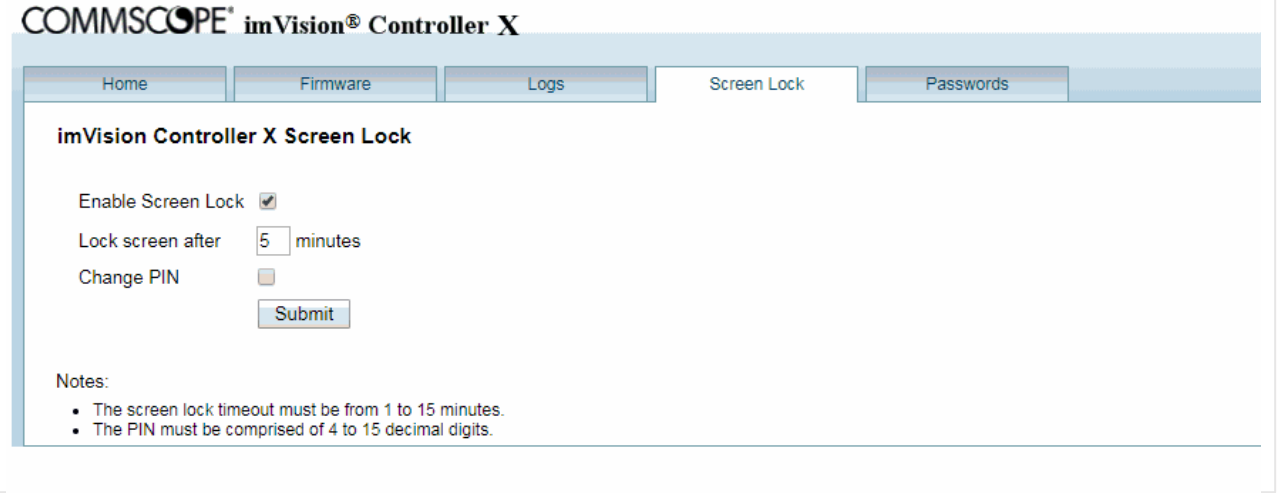

## <span id="page-14-0"></span>**Patching Mode**

The imVision system has three settings for Patching Mode: Normal, Local and Equipment. The patching mode at the rack is set to Normal by default. The patching mode can be changed temporarily at the imVision Controller X, but the mode set in System Manager software will override a locally set mode during synchronization. When the patching mode is set to something other than Normal, the imVision Controller X shows the patching mode on the Ready screen below the Rack Name.

#### Normal

All imVision Controller X's in Normal mode monitor connections simultaneously within a patching zone.

## Local

Each imVision Controller X in Local mode monitors only the activity in its own rack, creating a "local" patching zone. If the Jobs button is pressed, the imVision Controller X temporarily exits Local mode until the Jobs menu is exited.

#### **Equipment**

The imVision system refers to any connection between an iPatch panel and non-iPatch equipment as an "equipment" connection.

Each imVision Controller X in *Equipment* mode will automatically treat each new connection as an equipment connection, eliminating the need to press the on-screen Equipment button or press and hold the port button for 2 seconds to record the equipment connection. If the Jobs button is pressed, the imVision Controller X temporarily exits *Equipment* mode until the Jobs menu is exited.

NOTE: Changing the Patching Mode from *Normal* to *Equipment* has a side-effect of converting all ports requiring confirmation to Equipment patches.

# <span id="page-15-0"></span>**Patching and Tracing**

Be sure to follow onscreen instructions while performing any activity on iPatch panels. The display will provide critical information and feedback throughout your work.

## <span id="page-15-1"></span>**Performing Guided Patching Jobs**

With the imVision system, the network administrator sends patching jobs directly to the rack via the imVision System Manager software. On the imVision Controller X, technicians can simply view the list of jobs to be performed and follow the onscreen instructions for adding or removing connections between iPatch panels.

In addition to the display information, LEDs above the relevant ports will indicate where to add or remove connections for the given job. Completing each patching job automatically queues the next job on the list to be performed.

If a job requires adding or removing an equipment connection (a connection between an iPatch panel and non-iPatch equipment), the display and the correct LED on the panel will indicate where to add/remove the patch on the iPatch Panel. The display will also identify the non-iPatch equipment. When working with equipment connections, be sure to press and hold the button above the corresponding iPatch port on the iPatch Panel for 2 seconds. This will confirm that the job has been completed. Completing this activity automatically queues the next job on the list to be performed.

## <span id="page-15-2"></span>**Performing Unguided Patching Jobs**

To add or remove connections not in the Jobs list, simply connect each end of the patch cord to the appropriate ports on the iPatch Panel. If you are making a Simplex connection in duplex ports, connect both ends of the patch cord. Then tap Simplex on the touchscreen display.

To add a connection between an iPatch Panel and non-iPatch equipment, first plug in the non-iPatch equipment, then plug the other end of the patch cord into the iPatch panel. Either press the on-screen *Equipment button, or press* and hold the button above the newly occupied port on the iPatch Panel for 2 seconds. This will confirm that the unguided equipment patch has been completed.

To disconnect non-iPatch equipment from the iPatch Panel, unplug the patch cord from the equipment. Then, disconnect the patch cord from the panel. Press and hold the button above the newly vacated port on the iPatch Panel for 2 seconds. This will confirm that the unguided equipment patch removal has been completed.

## <span id="page-15-3"></span>**Tracing a Patch Connection**

When you connect a patch cord to an iPatch Panel, the imVision system records the connection in a database. To trace the connection, simply press the button above one of the ports used for the connection. The panel indicates each end of the connection by lighting a LED above each of the ports. Also, the display of the imVision Controller X lists the ports used in the connection. To learn more, tap the port information on the display and you can see details on any devices in this connection. To end the trace, either press the on-screen X button or press the button above one of the ports.

If only one of the ports in a patch connection is on an iPatch Panel, you still can trace the connection. The LED turns on above the iPatch Panel port. The imVision Controller X display shows as much information as is known about the connection. If the connection was made as a guided job, both the iPatch Panel port and the equipment port are identified

#### <span id="page-16-0"></span>**Correcting Patching Errors**

If you discover that a patch cord is connected to the wrong port or that the database has recorded a connection that does not exist between two ports, you can correct the database using the Change feature.

To correct a connection, please use the following steps.

#### Step 1 – Show a circuit trace

The first step in correcting a patching error is to show a circuit trace for a targeted port. To show a circuit trace, press the panel button corresponding to an iPatch Panel port. The LEDs associated with connected iPatch Panel ports will turn on. On the display, a graphical circuit trace will be shown, along with a Change button.

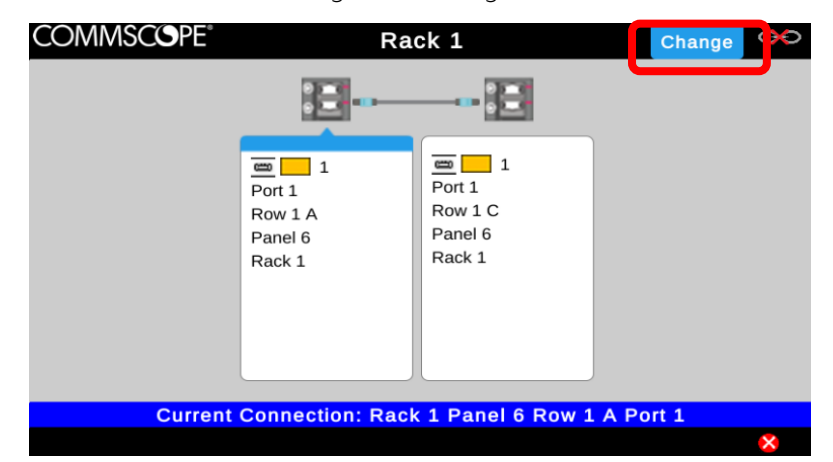

#### Step 2 – Use the Change button to break existing connection relationships

To break existing connection relationships for a traced port, press the Change button on the imVision Controller X's display. After pressing the *Change* button, select Yes to continue past a warning about the connection being broken. Afterwards, the connection relationship will be deleted for any iPatch Panel ports that were connected to the traced port.

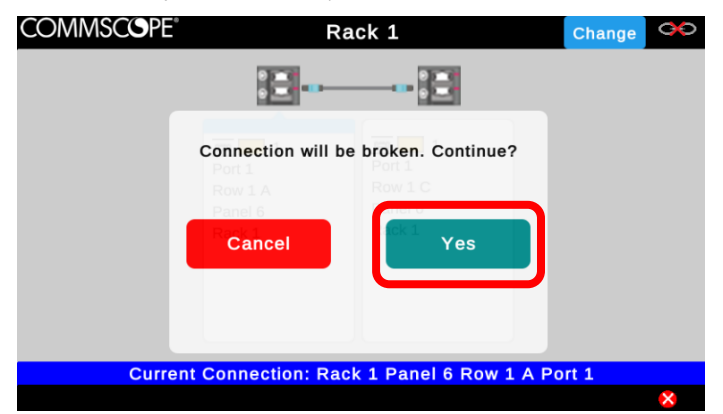

#### Step 3 – Confirm the correct connection for each port

After using the Change button, the imVision Controller X will automatically step through each port that was involved in the changed connection. For each port, a "Confirm" screen will appear to provide guidance for confirming the connection information. Follow the on-screen instructions to create a new connection relationship between iPatch ports or with noniPatch equipment.

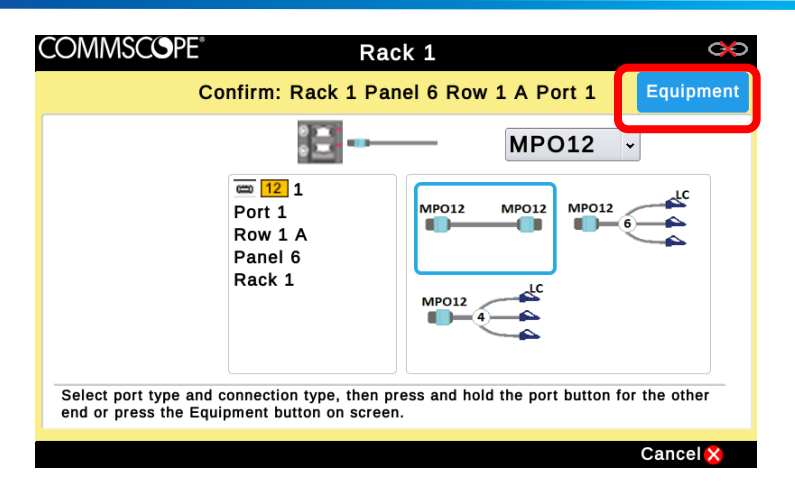

If the confirmation process is interrupted for any reason, the changed ports will remain on the Confirm list for later processing. The following Confirming a Patch Connection section shows details about viewing the Confirm list and confirming patch connections.

# <span id="page-17-0"></span>**Confirming a Patch Connection**

If the imVision system does not know both ends of a connection, a Confirm tab will appear on the display. To confirm a connection, tap the Confirm tab on the display. You will see a list of any patch connections that need to be confirmed. On the display, select the patch connection you want to confirm.

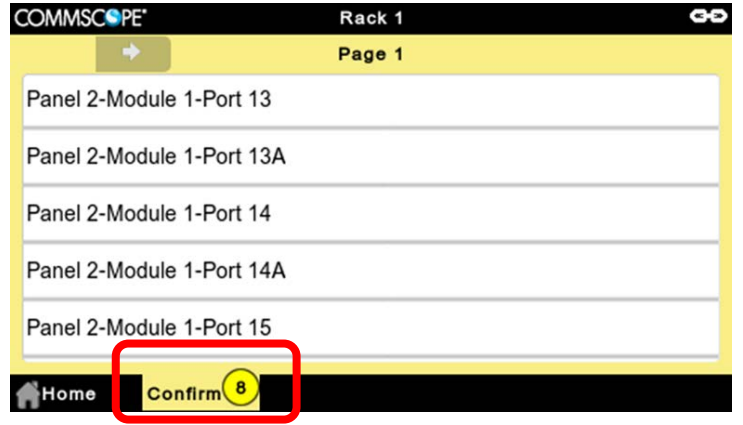

Then either:

- Press and hold the port button on the iPatch panel that corresponds to the port where the other end of the cord is inserted, and confirm on the display that the connection is complete, or
- If the other end of the patch cord is disconnected from the intended port of an iPatch panel, insert the plug end and answer Yes to the question.

or

If the far end is connected to non-iPatch equipment, either press the on-screen *Equipment* button or press and hold the button over the port that needs confirmation.

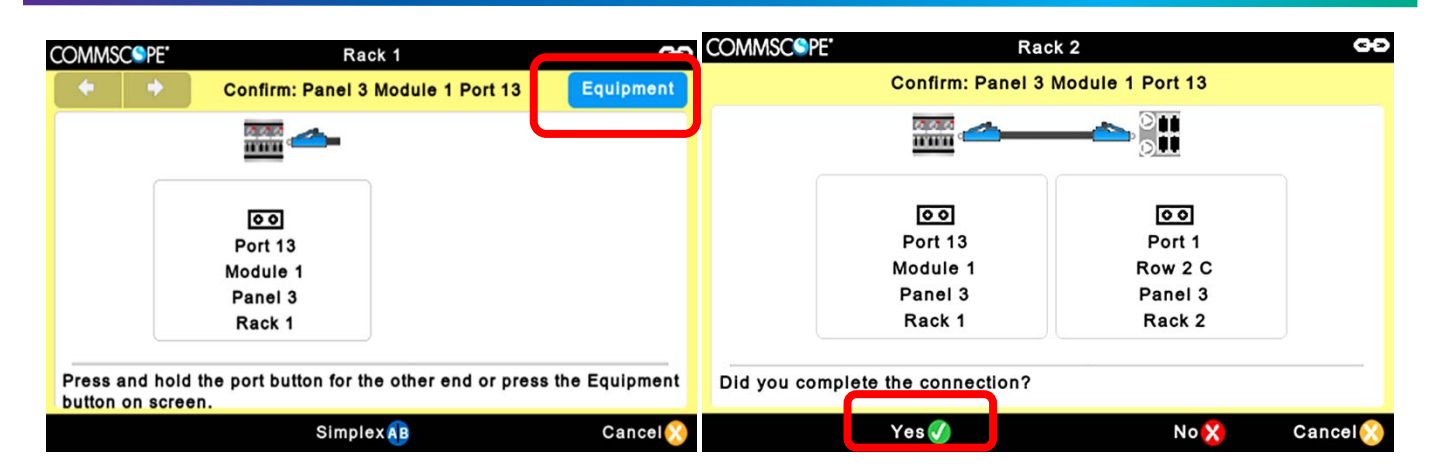

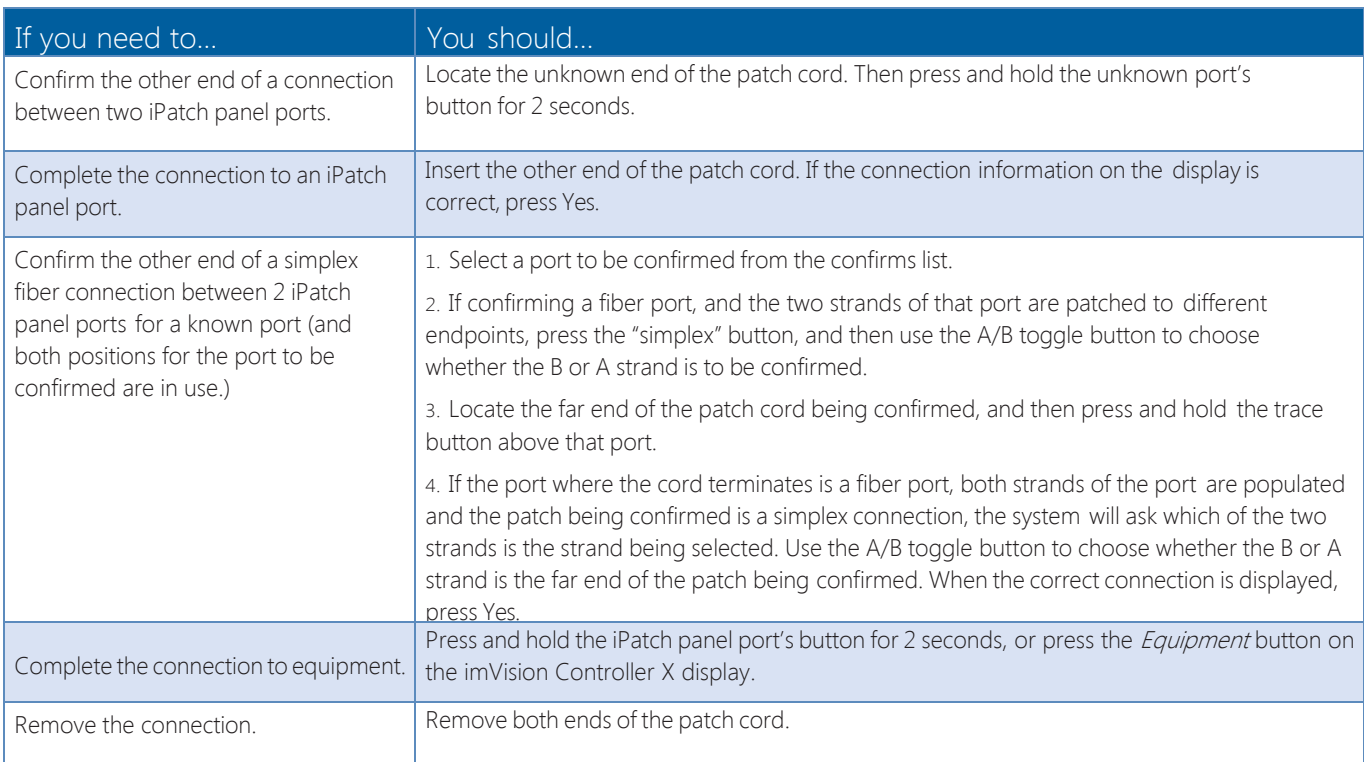

## <span id="page-18-0"></span>**Multi-Rack Mode**

A single imVision Controller X can manage up to 3 racks at one time.

The 2 dependent racks an imVision Controller X can manage must be to the immediate left and right of the rack containing the imVision Controller X. Use the extended-length cables and panel buses in the Rack Extender Kit (760237879) to connect to dependent racks.

In multi-rack mode, the quantity of iPatch panels that the rack can manage is limited to 10 rack units per rack.

imVision Controllers are not compatible in a zone using Multi-Rack Mode.

## <span id="page-19-0"></span>**Connecting Dependent racks**

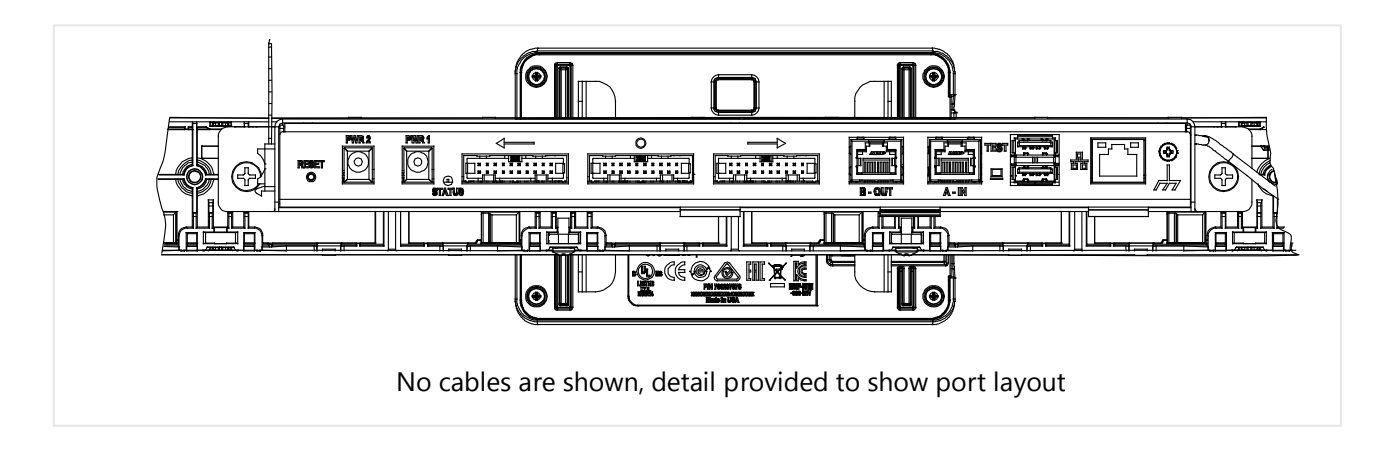

The panel bus installed in the adjacent rack to the right of the imVision Controller X must be connected to the connector marked  $\rightarrow$  and the panel bus installed on the adjacent rack to the left must be connected to the connector marked  $\leftarrow$ . The O connector will have a panel bus jumper already connected to it and it will connect to the panel bus installed in the rack the imVision Controller X is installed in.

When correctly connected, the arrow symbols above the panel bus connectors on the back of the imVision Controller X should point toward the dependent racks to which each connector is connected.

#### **COMMSCOPE COMMSCOPE** Rack 1 ← Rack 2 → Rack 3 Rack 1 ← Rack 2 → Rack 3 Configure Rack Order Configure Rack Order  $\cap$ Rack 1 Rack<sub>2</sub> Rack 3 Rack 3 Rack<sub>2</sub> Rack 1 **Change Rack Order Change Rack Order**  $\mathbf{I}$

## <span id="page-19-1"></span>**Ordering Dependent Racks**

When the system first detects an extender panel bus cable plugged into a  $\leftarrow$  or  $\rightarrow$  connector on the rear of the imVision Controller X base, a screen will appear to identify the numeric order of the racks managed by the imVision Controller X.

Press Change Rack Order to toggle whether the highest rack number is on the left or right. After initial configuration, or if the screen times out, this screen can be shown again using the Configure Rack Order option from the Tools menu.

After selecting the correct rack numbering, press Save to set the rack numbering.

Note: The  $\leftarrow$  or  $\rightarrow$  will always point to the physical rack/cabinet on the left or right as viewed from the display.

## <span id="page-20-0"></span>**Ordering Panels / Shelves**

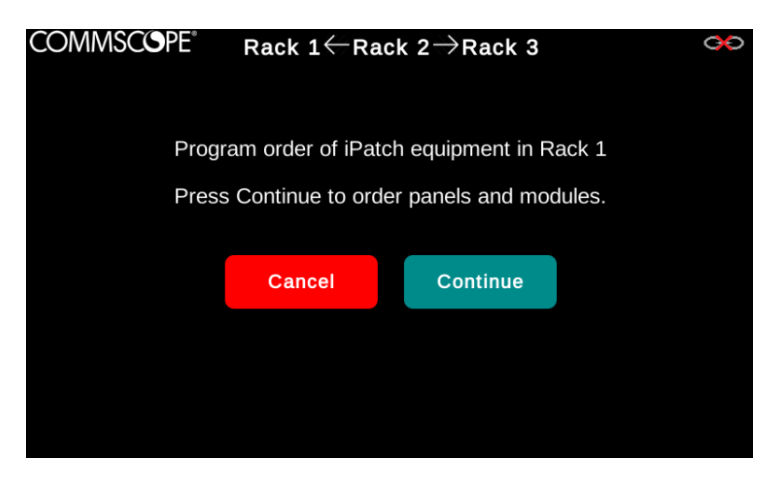

After the racks are ordered, the panel ordering screen will be shown. The screen will show which rack is being ordered at that time. The panels on the racks not being ordered will appear to be non-functional (pressing buttons has no effect). After the panels in each rack are ordered, ordering will advance to the next rack. If a user exits out of the ordering steps, there will be alarms generated to allow re-ordering later. The ordering process for panels in each rack is the same as in single rack mode.

## <span id="page-20-1"></span>**Checking Rack Unit (RU) Availability for Each Rack in Multi-Rack Mode**

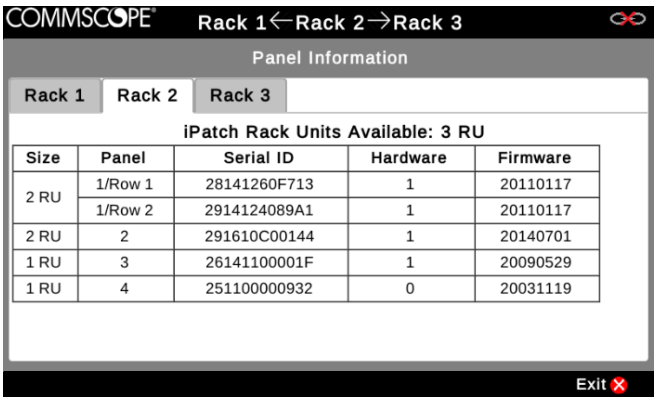

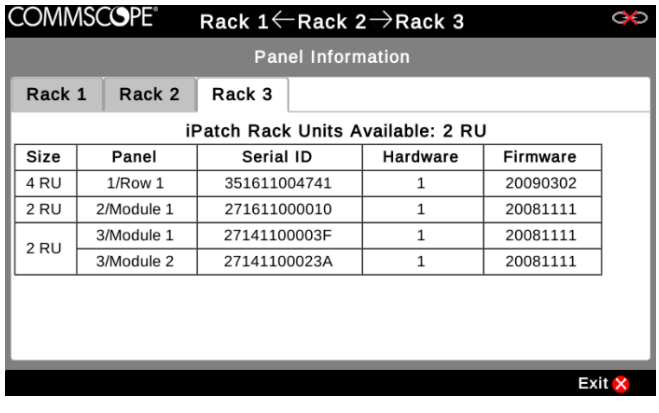

In multi-rack mode, the Panel Information option from the Tools menu shows a tabbed screen. Each tab shows information about the panels / shelves for a rack that is managed by the imVision Controller X.

The top line in the tabbed area shows the number of iPatch Rack Units that can be added in that rack, in rack units (RU).

A rack with no panels / shelves starts with an available limit of 10 RU. The available RU decreases as panels / shelves are added to the rack. If the available RU is exceeded, all panels in the rack will be disabled and an alarm will be shown.

The Size column in Panel Information indicates the physical space, in rack units (RU), occupied by each iPatch panel or shelf in the rack. Size is calculated for the entire panel or shelf, whether or not it is fully populated. Some panels and shelves may include multiple iPatch module or rows.

## <span id="page-21-0"></span>**Multi-Rack Information on the Ready Screen**

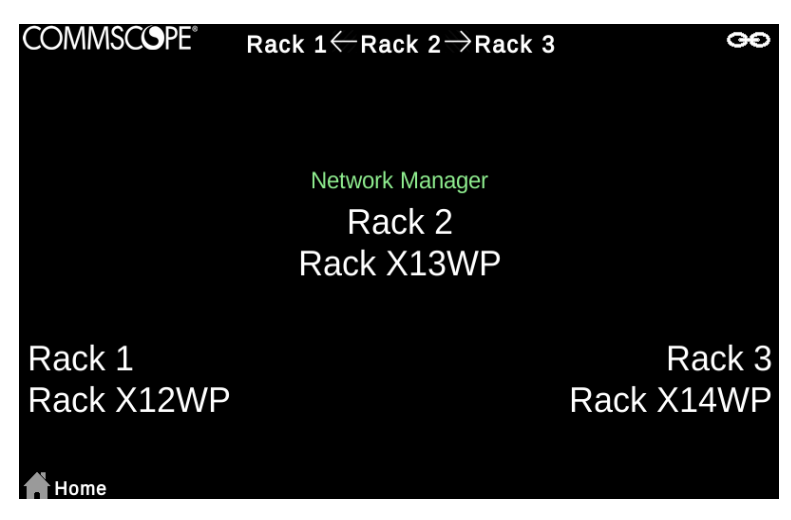

The ready screen shows the rack numbers and rack names in locations that correlate to where the dependent racks are located. The center rack number and name correspond to the imVision Controller X's rack. The rack numbers and names on the left and right sides of the ready screen correspond to the dependent racks to the left and to the right of the imVision Controller X's rack.

The top bar, which shows most of the time in other screens as well, shows on which side of the Controller X's rack each dependent rack is located.

If a rack number or rack name is pressed, the imVision Controller X will display rack information for that rack.

## <span id="page-21-1"></span>**Tabbed Screens**

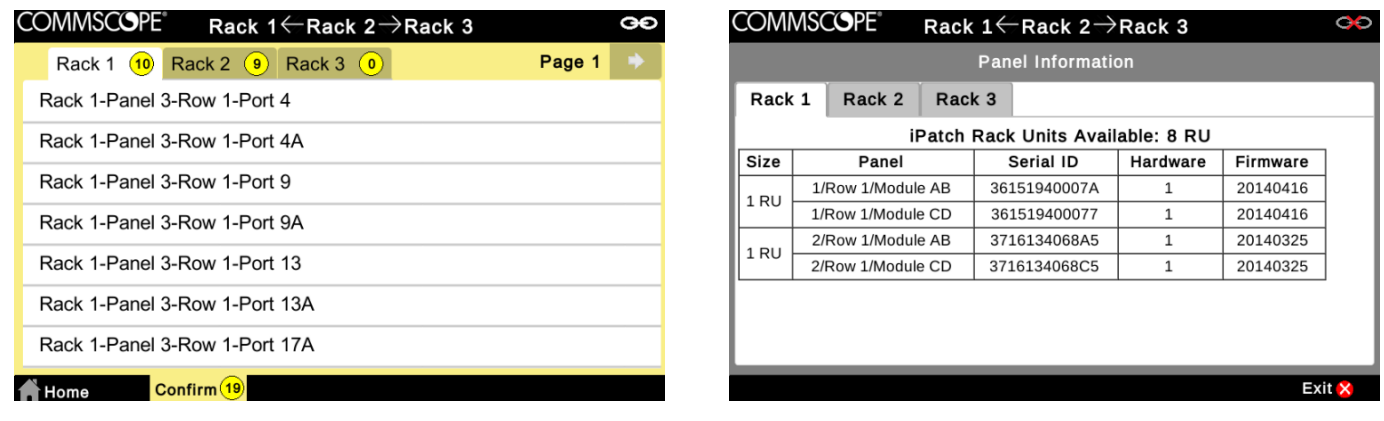

Some screens will have a tabbed interface to indicate separation of information according to each rack managed by the imVision Controller X. Select the tab of the rack you would like to see and that rack's information will be displayed.

## <span id="page-21-2"></span>**Firmware Management**

## <span id="page-21-3"></span>**Determining Current Firmware Versions**

Firmware versions for *imVision* Controller X's in a zone can be determined in any of the following ways:

Each imVision Controller X's firmware version may be shown on its display by pressing the Home button, then Tools, then Controller Information.

- Use a web browser to connect to the web user interface on an *imVision* Controller X that is acting as the network manager for a zone. The *Firmware->Controller Firmware Update* page lists the versions of all *imVision* Controllers and imVision Controller X's in the zone. A network manager's web user interface may be accessed using its network name or IP address. If a network manager's IP address is 1.2.3.4, then the web user interface's URL is[: http://1.2.3.4.](http://1.2.3.4/)
- From *imVision* System Manager, firmware versions are shown in the *imVision Firmware Manager* tool, located in the imVision Hardware group of the Administration tab.
- From *imVision* System Manager's Site Manager, firmware versions are shown in the properties pane associated with each imVision manager.

#### <span id="page-22-0"></span>**Firmware Update**

imVision Controller X firmware may be updated by using a web browser connection to the network manager, or by using imVision System Manager. Method-specific instructions follow.

DOWNGRADE WARNING: Some patching system data could be lost after *downgrading* to an older version if the older version does not support capabilities in use on the newer, running firmware version. Please synchronize with *imVision* System Manager and back up the imVision System Manager database before *downgrading* firmware.

#### How to Update Firmware Using a Web Browser

Use the Web Browser to update all *imVision* Controllers or *imVision* Controller X's in a zone at once.

The steps to update *imVision* Controller or imVision Controller X firmware using the Web Browser are as follows:

- 1. Obtain an imVision Controller X or imVision Controller firmware update image file with a ".fw" filename extension.
- 2. Use a web browser to connect to the *imVision* manager that is configured as the network manager for the zone.
	- Use the network manager's IP address as the URL. For instance, if the network manager's IP address is 192.168.1.10, use a web browser to connect to the following URL: [http://192.168.1.10.](http://192.168.1.10/)
- 3. In the web browser, log in to the network manager with an appropriate user name and password. The only supported user name is currently "admin". If the web user interface password has not yet been modified, the default password is "admin".
- 4. Follow the instructions on the *Firmware->Controller Firmware Update* page to list the current versions of all **imVision** managers in the zone, and start the update.

#### How to Update Firmware Using imVision System Manager

Use imVision System Manager to update imVision Controller and imVision Controller X firmware in multiple zones in one operation.

In imVision System Manager, use the *imVision Firmware Manager* tool to update firmware. The *imVision Firmware Manager* tool is accessible from the *imVision Hardware* group of the *Administration* tab. Refer to *imVision* System Manager's online Help system for detailed instructions.

# <span id="page-23-0"></span>**Rebooting the Unit and Resetting to Factory Defaults**

#### <span id="page-23-1"></span>**Clear Memory**

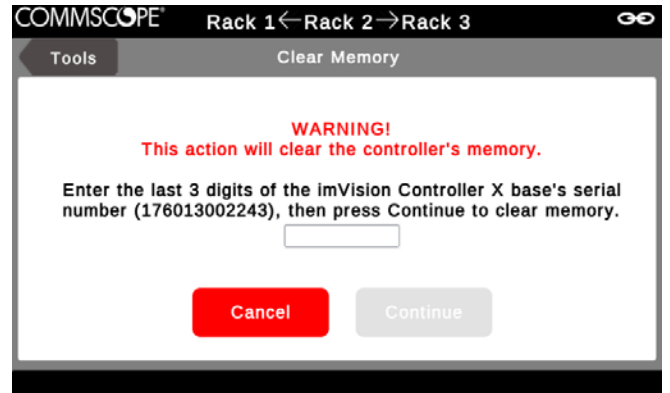

The Clear Memory tool can be used to erase all information in the imVision Controller X and reset all configuration, network and security settings to factory defaults. The installed firmware version is not affected by this operation.

To clear memory and reset the imVision Controller X to factory default settings, use the imVision Controller X's display to navigate to the Clear Memory item on the Tools menu.

In the Clear Memory window, enter the last three digits of the serial number into the box and press Continue.

After pressing Continue, the imVision Controller X will restart to enact the changes.

## <span id="page-23-2"></span>**RESET Button**

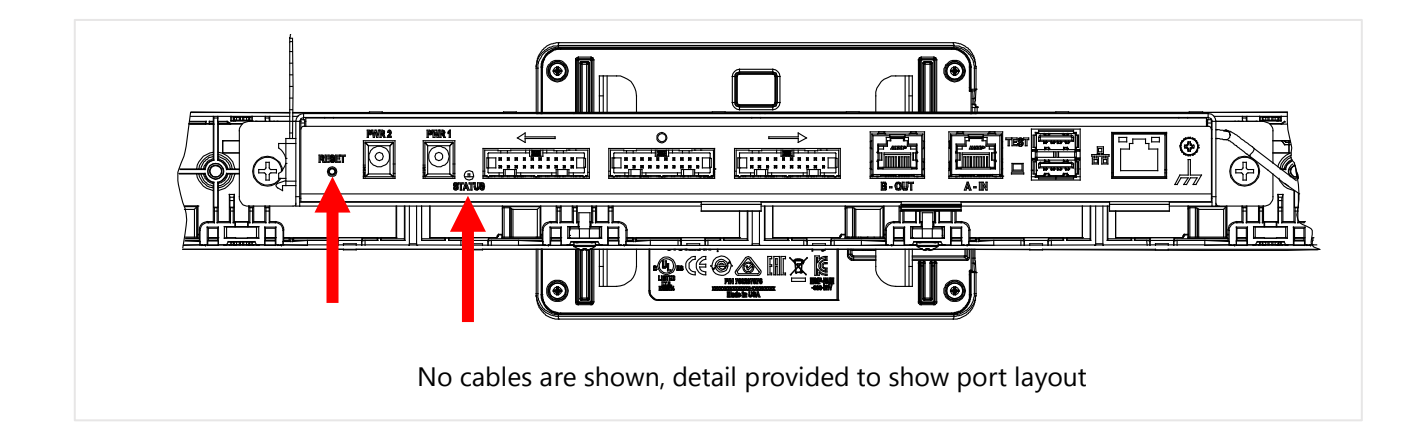

A RESET button is accessible through a pin-hole in the back of the imVision Controller X base. The RESET button can be used to reboot the imVision Controller X and to reset the imVision Controller X to factory defaults.

Use a dull, pointed object (for example, a straightened paper clip) to push the RESET button through the pin hole indicated by "RESET".

#### <span id="page-24-0"></span>Rebooting Using the RESET Button

After the imVision Controller X has been running for at least several minutes, pushing the RESET button will cause the imVision Controller X to reboot. To cause a reboot in this case, push and hold the RESET button for 5 seconds before releasing it. To indicate the reboot, the STATUS LED will turn red after a slight delay.

#### <span id="page-24-1"></span>Resetting to Factory Defaults Using the RESET Button

The RESET button can be used to erase all information in the imVision Controller X and reset all configuration, network and security settings to factory defaults. The installed firmware version is not affected by this operation.

Please use the following procedure:

- 1. After the imVision Controller X has been running for at least several minutes, reboot the imVision Controller X by pressing the RESET button for 5 seconds before releasing it
- 2. Wait at the STATUS LED cycles through red, green, then blue to indicate the boot sequence.
- 3. Within 2 minutes after the STATUS LED turns blue, push and hold the RESET button
- 4. Wait until the STATUS LED turn red before releasing the RESET button

# <span id="page-25-0"></span>**Troubleshooting**

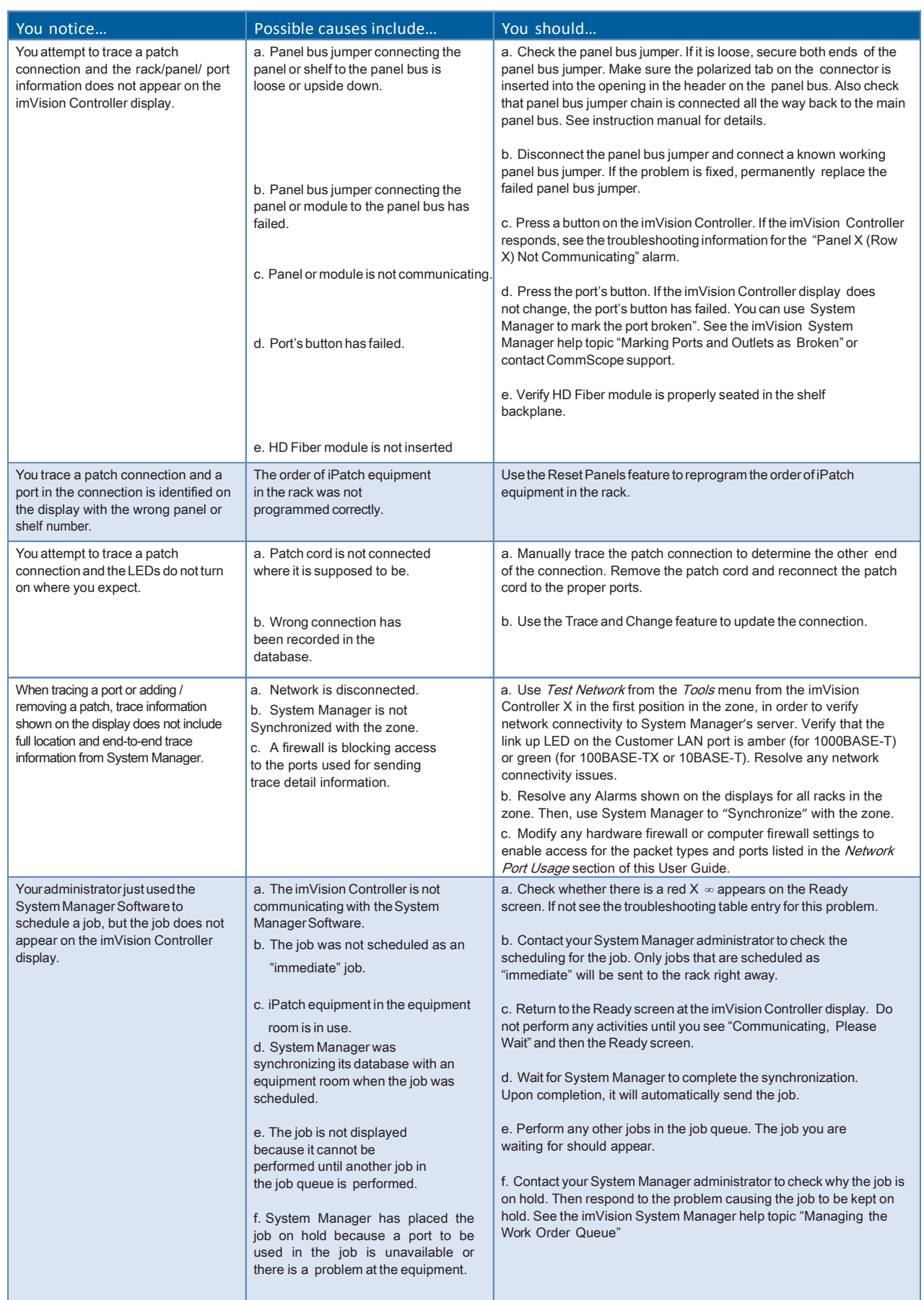

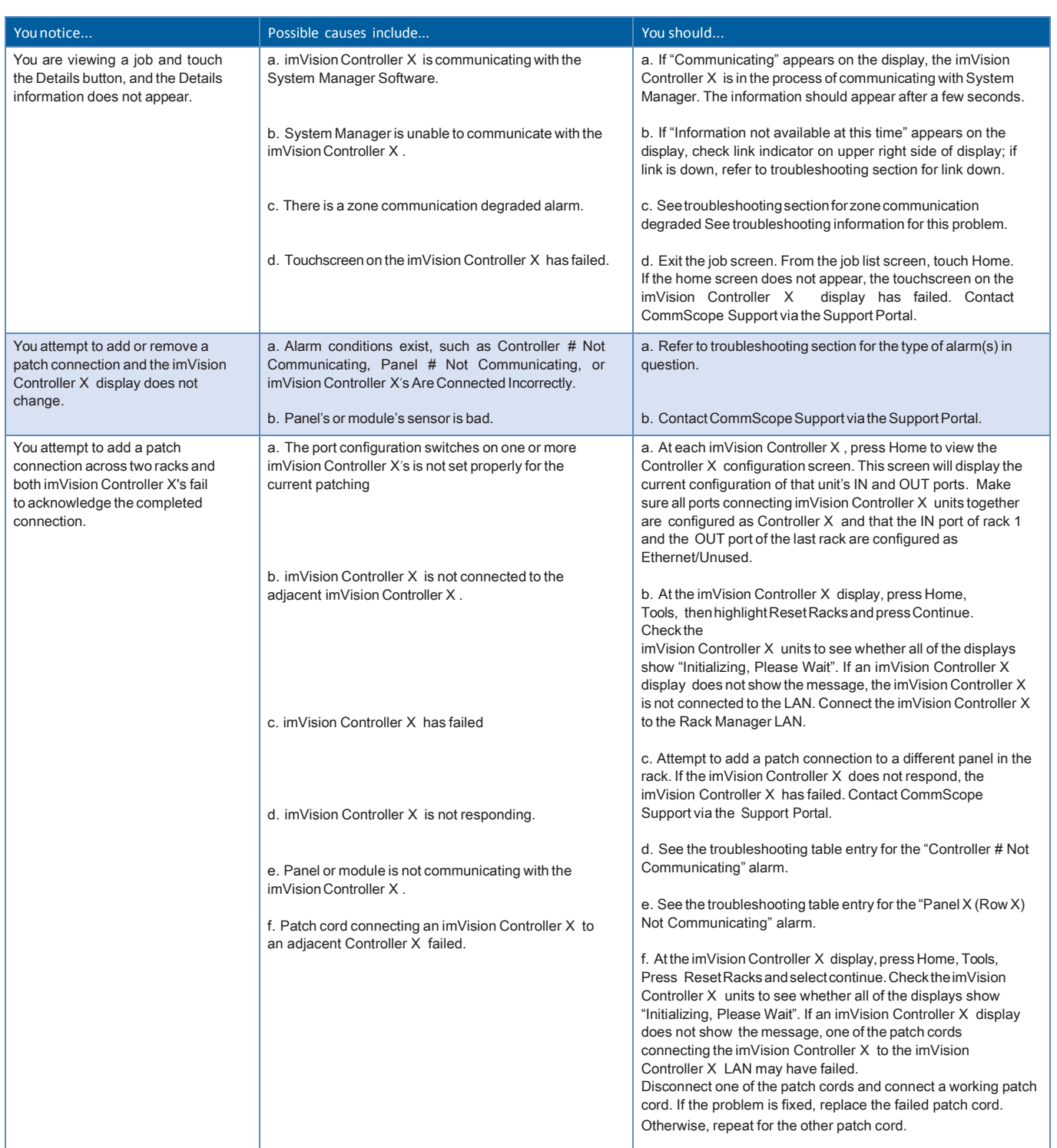

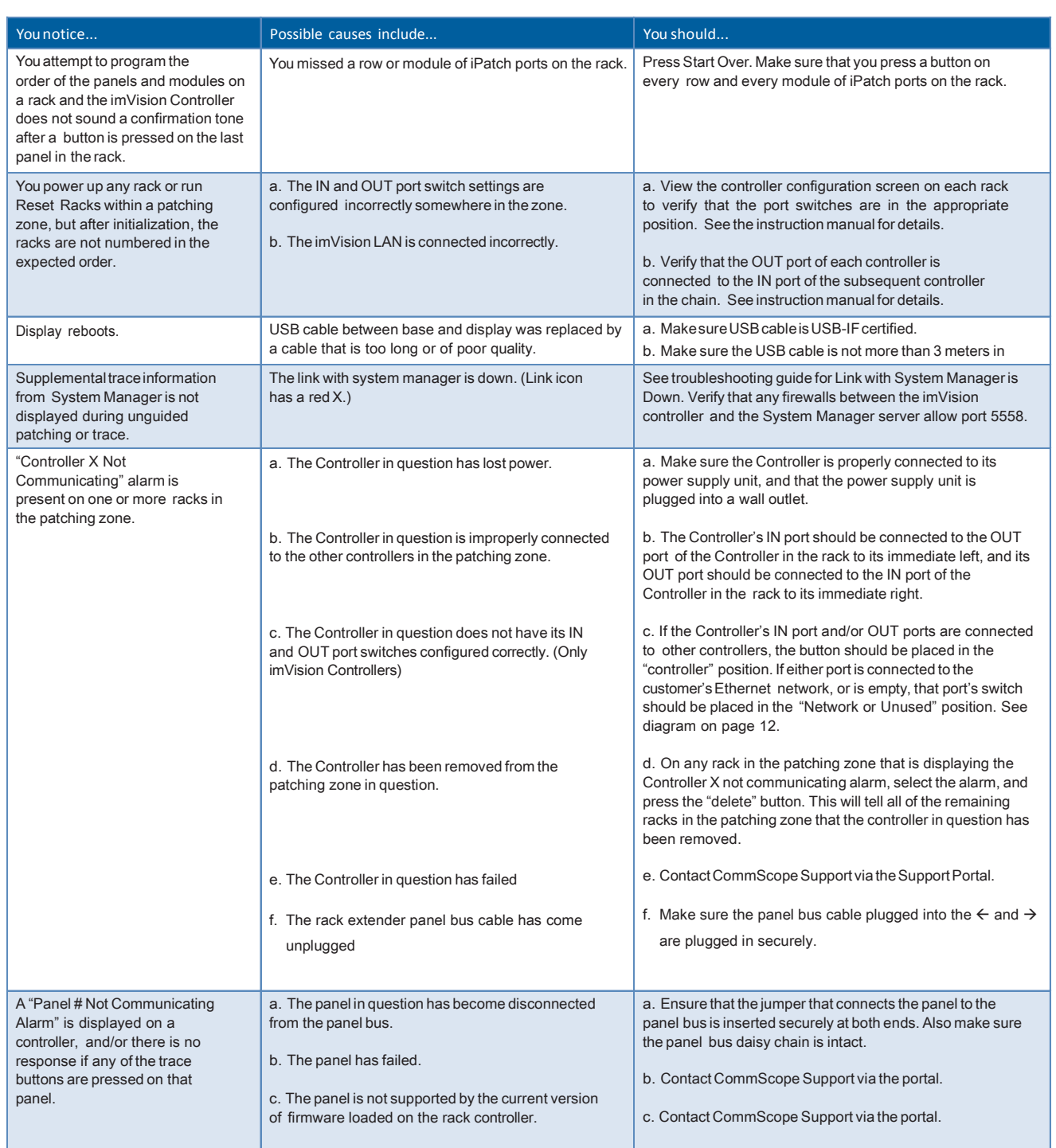

# <span id="page-29-0"></span>**Trade–marks**

All trademarks identified by ® or ™ are registered trademarks or trademarks, respectively, of CommScope, Inc. This document is for planning purposes only and is not intended to modify or supplement any specifications or warranties relating to CommScope products or services. CommScope is committed to the highest standards of business integrity and environmental sustainability, with a number of CommScope's facilities across the globe certified in accordance with international standards, including ISO 9001, TL 9000, and ISO 14001.

Further information regarding CommScope's commitment can be found at [www.commscope.com/About-Us/Corporate-Responsibility-and-Sustainability.](http://www.commscope.com/About-Us/Corporate-Responsibility-and-Sustainability)

# <span id="page-29-1"></span>**Contact information**

Visit our website or contact your local CommScope representative for more information.

For technical assistance, customer service, or to report any missing/damaged parts, visit us at: <http://www.commscope.com/SupportCenter>

This product may be covered by one or more U.S. patents or their foreign equivalents. For patents, see [www.cs-pat.com](http://www.cs-pat.com/)

#### CommScope, Inc.

Attn: **imVision®** Support 1300 E. Lookout Dr., Suite 150 Richardson, TX 75082